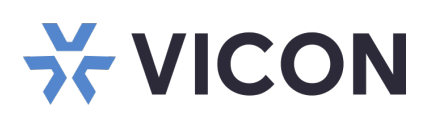

# **Guía rápida: Estación de trabajo cliente Shadow Elite Factor de forma Micro**

Esta hoja cubre la instalación de la estación de trabajo Valerus Elite Cliente de factor forma micro. Este sistema solo debe ser instalado por un técnico calificado que use herramientas manuales comunes y materiales aprobados de acuerdo con el Código Eléctrico Nacional ANSI/NFPA 70, códigos de cableado estatales y locales.

# **Desembalaje e instalación**

Desembale la unidad y colóquela en el lugar de montaje. Los discos duros vienen preinstalados de fábrica.

- El teclado y el mouse están incluidos con la unidad.
- Conecte el(los) monitor(es) utilizando el puerto DVI y/o HDMI (consulte las figuras anteriores).
- Conecte el dispositivo a la red mediante el puerto WAN (Internet). Consulte la figura anterior. El puerto está configurado para obtener una dirección IP automáticamente mediante DHCP.
- Conecte el cable de alimentación y encienda la unidad. Se recomienda utilizar una fuente de alimentación ininterrumpida (UPS) para evitar la pérdida/corrupción de datos y/o fallas en la unidad debido a una pérdida repentina de energía.

VICON INDUSTRIES INC. TEL: +1 631-952-2288 FAX: +1 631-951-2288 Sin Cargo USA: 1-800-645-9116 Reino Unido: +44 (0) 1489 566300 SITIO WEB: vicon-security.com

Vicon part number 8009-8323-75-02 Product specifications subject to change without notice. Copyright ©2024. All rights reserved. Vicon and its logo are registered trademarks and Valerus and its logo are trademarks of Vicon Industries Inc.

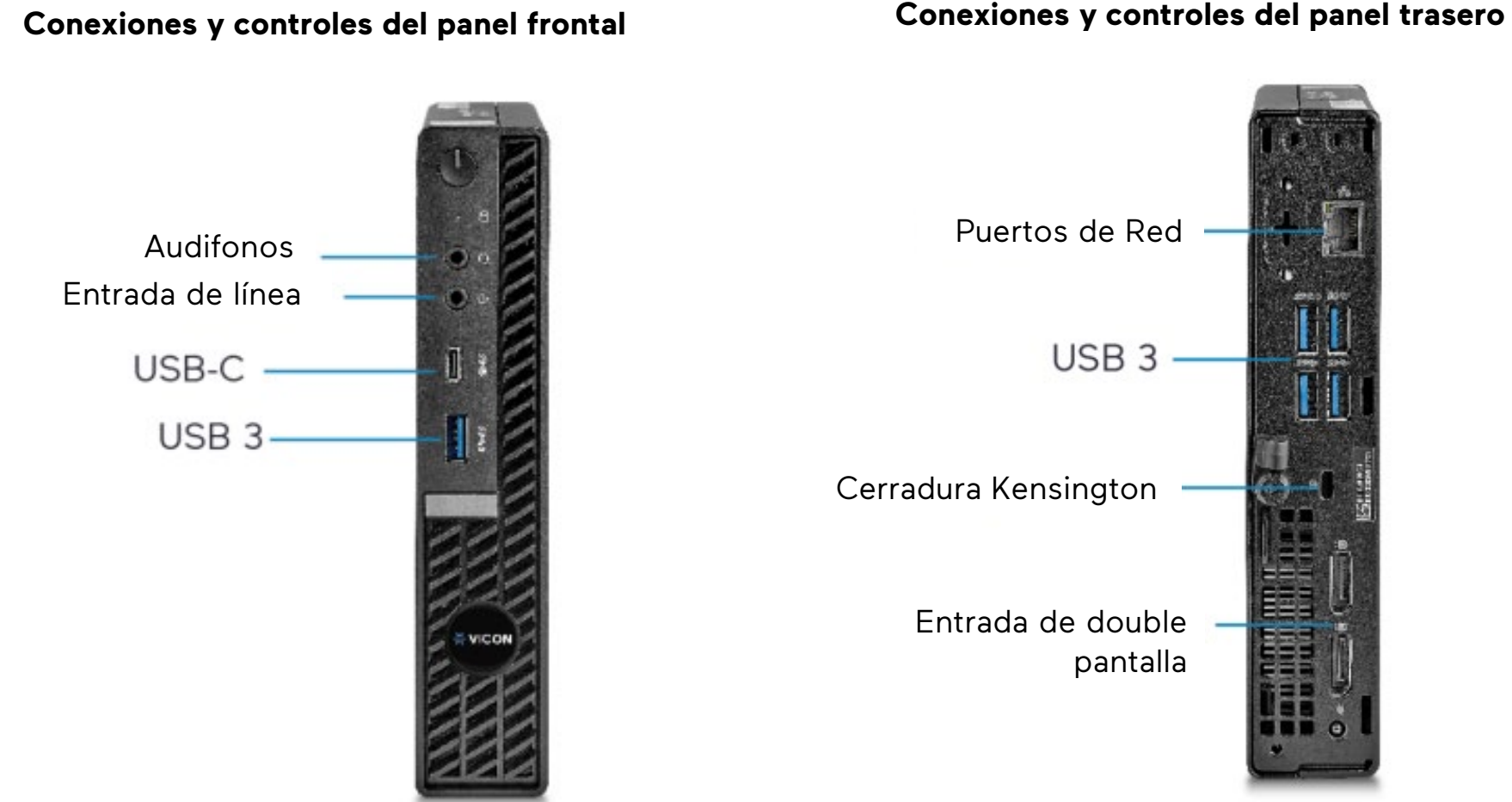

- 1. Inicie sesión en Windows con las credenciales predeterminadas (inicio de sesión: VII; contraseña: 1234). **Nota:** Para mayor seguridad, se recomienda encarecidamente cambiar las credenciales al iniciar sesión por primera vez tanto para la aplicación Windows como para Valerus.
- 2. Se ha proporcionado un enlace a una herramienta de instalación de Edge en el escritorio. Haga clic en el enlace para iniciar la herramienta.

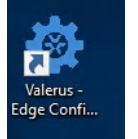

# **Iniciar Valerus**

# **X VICON**

# **Guía rápida: Estación de trabajo cliente Shadow Elite Factor de forma Micro**

### **Manual Valerus Guía de rendimiento**

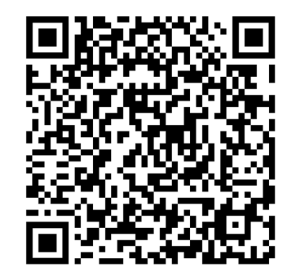

VICON INDUSTRIES INC. TEL: +1 631-952-2288 FAX: +1 631-951-2288 Sin Cargo USA: 1-800-645-9116 Reino Unido: +44 (0) 1489 566300 SITIO WEB: vicon-security.com

- 3. Aparecerá la pantalla del configurador de Valerus Edge. Agregue la dirección IP del servidor de aplicaciones Valerus para ser visto y haga clic en el botón Agregar. Aparecerá un mensaje que indica que se requiere reiniciar la PC para que los cambios surtan efecto. Haga clic en Aceptar (solo hacer clic en Aceptar no reiniciará la PC). Se pueden agregar más direcciones según sea necesario. Después de agregar todas las direcciones IP, reinicie la PC.
- 4. Haga clic en el botón Crear acceso directo (indicado en el cuadro rojo) para colocar un icono de acceso directo en el escritorio. Utilice este icono para iniciar Valerus en Edge. También se puede acceder a Valerus directamente desde el navegador Edge ingresando su dirección IP en el navegador Edge; Valerus se iniciará.
- 5. Inicie sesión en la aplicación con las credenciales predeterminadas. (inicio de sesión: admin; contraseña: 1234). **Nota**: Para mayor seguridad, se recomienda encarecidamente cambiar las credenciales al iniciar sesión por primera vez tanto para la aplicación Windows como para Valerus.

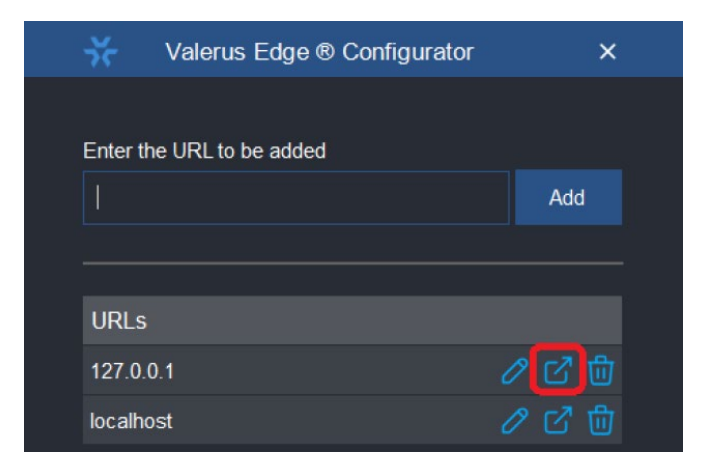

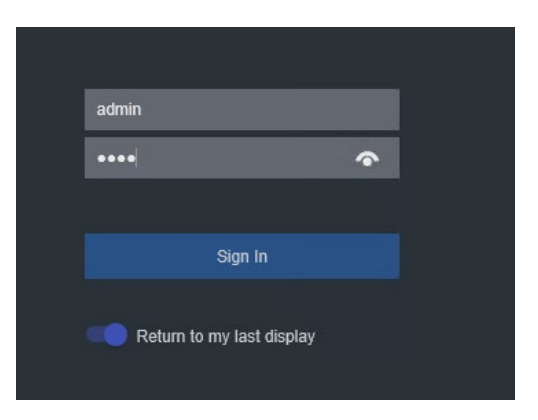

## **Detalles de Modelos y Normativas**

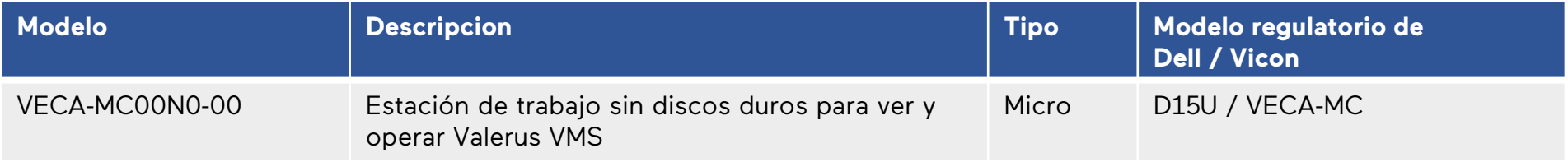

La documentación de Valerus se ha proporcionado en el sistema. Hay un enlace en el escritorio. Para obtener la documentación más actualizada sobre Valerus NVR, visite el sitio web de Vicon: [www.viconsecurity.com/products/valerus-vms/](http://www.vicon-security.com/products/valerus-vms/)

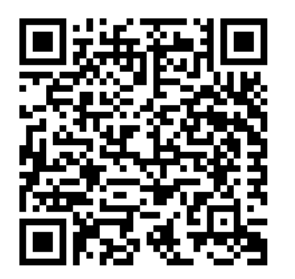